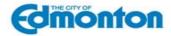

## **Applying for a Job**

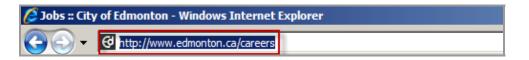

Go to www.edmonton.ca/careers

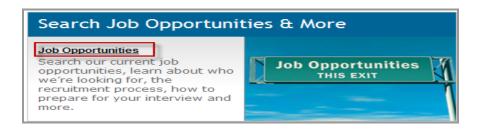

Click on Job opportunities.

## Job Opportunities

#### Join Our Team

Our team is composed of skilled trades professionals, post secondary graduates, students, and people with a unique combination of skills and experience. City of Edmonton employees are people who take pride in their work and have passion and enthusiasm for providing quality service. Join us!

- Search Public Job Opportunities
- Search Job Opportunities open to the general public.
- Search Internal Job Opportunities
- Search job opportunities open to current employees.
- Create a Profile

Not ready yet? we invite you to create a profile by registering as a new user. You may set up a job alert and we will send you future job openings that you are interested in.

Click on Search Public Job Opportunities or Search Internal Job opportunities.

Click on **Create a Profile** if you are not ready yet to apply. You may set up a job alert and be notified every time a specific type of Job is posted.

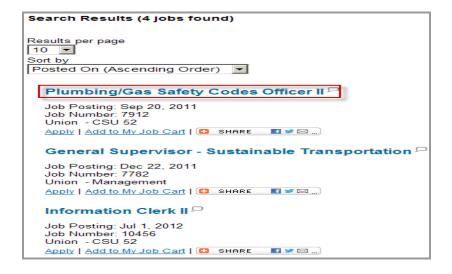

Search through all the job postings available.

Click on the posting that you are interested in to view the **Description** and **Qualifications** of the position.

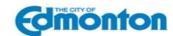

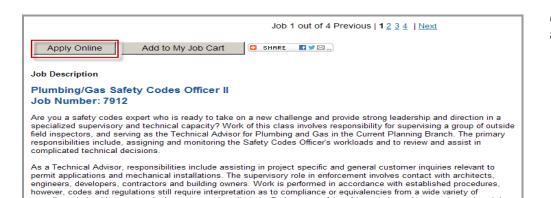

Click Apply Online to start the application process.

Assigning, coordinating and monitoring requested plumbing, gas, sewer and water systems requested inspections Investigating customer inquiries involving installations and permit selection, ensuring the proper application of fees and requested inspections is correct
 Coaching, mentoring and providing information to customers, field inspectors, and Customer Information staff

complicated plumbing, gas and private sewage installations. Duties are performed in an independent manner and work is reviewed by the Section's Director for program effectiveness and conformance with policy.

Representing the Current Planning Branch at internal/external meetings involving other Civic Departments and external agencies

Providing consultation and mentoring upon request and assisting contractors, engineers and customers with clarification of The Natural Gas and Propane Installation Code, Propane Storage and Handling Code, Alberta Private Sewage Systems Standard of practice, and the National Plumbing Code of Canada

Preparing reports, infraction letters and orders for compliance with applicable legislation and regulation

#### Acknowledgement Statement

Please note that the closing time on all of our requisitions is 11:00 p.m. Mountain Time on the closing date. Please have your resume/cover letter file ready before you start the application process; file attachment is required. If you already have files attached in your general profile, you may select the files relevant to the specific job posting. All documents that you provide are attached in your general profile and can be viewed by each hiring manager associated with all positions that you apply for. In order to be considered for employment, your application must be complete, which means you must click the "Submit" button on the "Summary" page. Within 24 hours of clicking the "Submit" button, you will receive an email confirming receipt of you application. If you are unable to reach the Summary page or have difficulties, or did not receive an email confirming receipt of your application, please contact the Employment Office before 4:30 p.m. at 780-496-7872 or 780-496-7831 or by email at employment@edmonton.ca.

Your personal information is being collected under the authority of section 33(c) of the Alberta Freedom of Information and Protection of Privacy Act ("FOIP Act"). The personal information you provide to the City of Edmonton on this application will be used to assess your qualifications and suitability as a potential employee. The City of Edmonton may also collect and use additional personal information provided by you or your past employers in the course of the evaluation and hiring process. If you are a successful candidate this information will become part of your employment file, and may be used in the administration and management of the City of Edmonton's Human Resource Programs. The City of Edmonton complies with the FOIP Act and its related regulations which govern the collection, use, retention and storage of records in Alberta.

The City of Edmonton's online recruitment system is hosted by "Taleo", a U.S. company with locations in the United States, Canada, and Europe. Information about Taleo is available at www.taleo.com. Taleo stores the information you provide to the City's online recruitment system on its server in Amsterdam, The Netherlands. The information will be protected with appropriate security safeguards, but may be subject to foreign law. If you have questions or concerns with respect to the collection, storage, use or retention of the information you provide to the City's electronic recruitment system, please contact the Employment

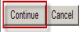

Read the **Acknowledgement** Statement.

Click Continue to proceed with your application.

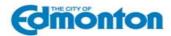

#### Login

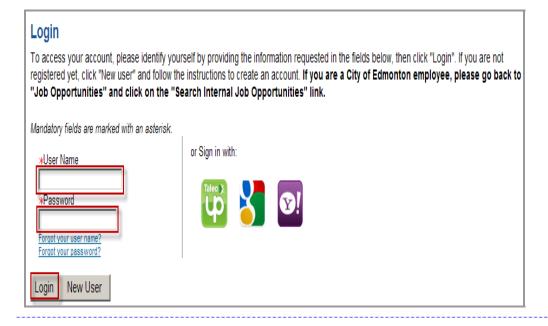

#### Enter your username and password.

#### Click Login.

If this is your first time applying with the City of Edmonton, you will need to click on **New User** and set up an account. You will be required to create a security question and answer.

If you forget your password or get locked out (this occurs after you enter an incorrect password 10 times), contact the Employment Section at

employment@edmonton.ca.

Note: You can also sign-in using your Gmail, Yahoo, or Taleo Talent Exchange account. Just follow the prompts to set it up or log-in. Note: Please read carefully the Important Notice and Warning (Legal Agreement)

#### **Contact Information**

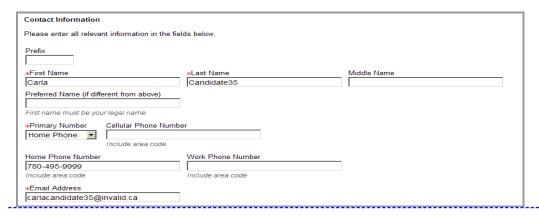

If you are a new user, you will need to fill in your contact information. The fields with red asterisks (\*) are mandatory fields.

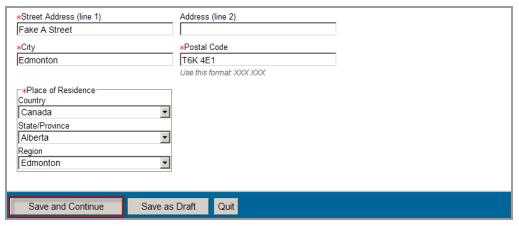

Once you have reviewed your contact information, click Save and Continue.

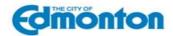

#### **Cover Letter and Resume Upload**

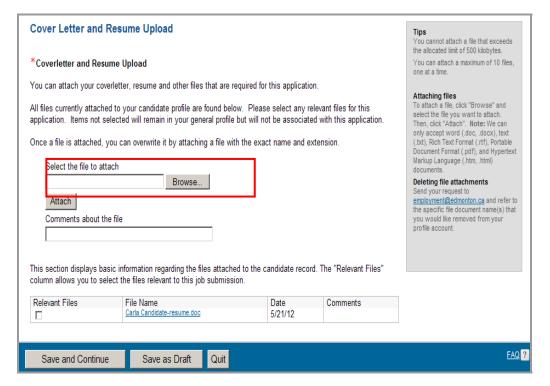

Resume attachment is mandatory. Ensure you have a resume available before applying to a job posting.

To attach a file, click Browse and select the file you want to attach. Then, click Attach. Note that if your document has the same name as another document you have already attached, the system will overwrite the old version and replace it with the new version. Note: We can only accept word (.doc, .docx), text (.txt), Rich Text Format (.rtf), Portable Document Format (.pdf), and Hypertext Markup Language (.htm, .html) documents.

Click Save and Continue.

## **Eligibility Questions**

**Eligibility Questions** Questionnaire To help us better know you and further assess your qualifications for this position, please answer the following questions as accurately as possible. \*1.Please indicate what type of eligibility you have to work in Canada (please note you may be required to provide documentation of your eligibility prior to commencing employment with the City of Edmonton): C Canadian Citizen C Permanent Resident C American or Mexican Citizen C International Student/Graduate O Work Permit (occupation and employer are indicated on the work permit) O Work Permit (no restrictions are indicated on the work permit) O Not eligible to work in Canada at this time \*2.Please indicate your City of Edmonton or Edmonton Police Service or Edmonton Public Library employment history: O I have never worked for the City of Edmonton or Edmonton Police Service or Edmonton Public Library C. I have previously been employed by the City of Edmonton or Edmonton Police Service or Edmonton Public Library O I am currently employed by the City of Edmonton or Edmonton Police Service or Edmonton Public Library FAQ? Quit Save and Continue Save as Draft

You will need to answer two mandatory questions.

Click Save and Continue.

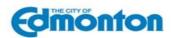

#### **Prescreen Questions**

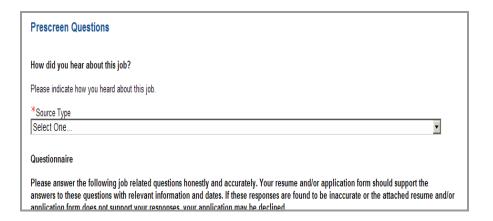

You are required to indicate how you heard about this job and answer all the questions marked with red asterisk (\*). These questions are used to assess your qualifications for the position.

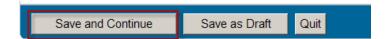

Once finished, click **Save and Continue**. If you wish to continue your job application at another time, click **Save as Draft** and click **Yes**. Click **Quit** if you wish to terminate your application.

#### **eSignature**

# e Signature Please read the following statement carefully, then acknowledge that you have read and approved it by providing the information requested at the bottom of the page. Please note that an esignature is the electronic equivalent of a hand-written signature. I certify the information I provided in this application (personal information, questions and attachments) is correct and true to the best of my knowledge and that I have listed all previously and currently held positions where the experience gained relates to the position that I am applying for. I understand that a confirmed misrepresentation may disqualify me from employment and/or result in dismissal at any point during my employment. DO NOT E-SIGN UNTIL YOU HAVE READ THE ABOVE STATEMENT. By my eSignature below, I certify that I have read, fully understand and accept all terms of the foregoing statement. Please signify your acceptance by entering the information requested in the fields below. Please enter your full name:

Save as Draft

Fill out your full name, click **Save and Continue**.

**Note:** After you save and continue, the next page will be a summary of all the information you just provided. This is where you can edit each section, if necessary.

Then click Submit.

### **Summary**

#### Summary

Thank you for applying

Thank you for sending us your online job submission. If your employment profile corresponds to our requirements, we will contact you.

View My Submissions | View the General Profile | View All Jobs

Save and Continue

You are now finished the application process.

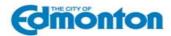

## **Maintaining Your Account**

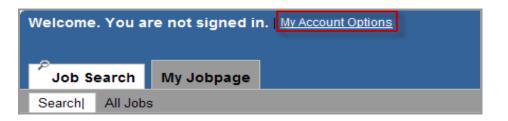

Go to My Account Options or Sign In.

#### Login

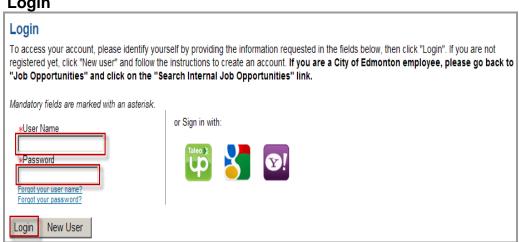

Enter your username and password.

If you forget your password or get locked out (this occurs after you enter an incorrect password 10 times), contact the Employment Section at employment@edmonton.ca

Enter your username and password.

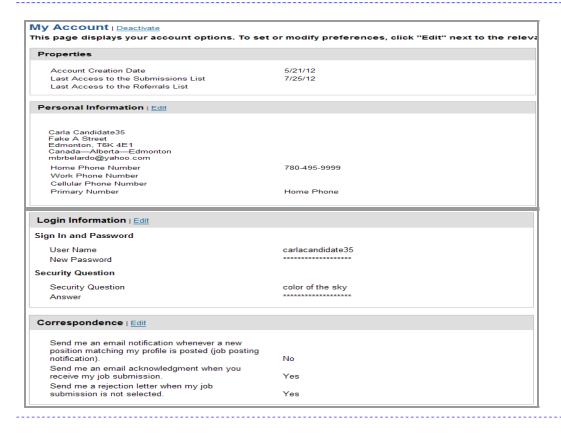

This page displays your account options. To set or modify preferences, click "Edit" next to the relevant section.

(For external applicants only) If you select **Deactivate** next to My Account, you will be deleting your profile from our system.

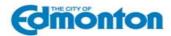

## **Maintaining Your General Profile**

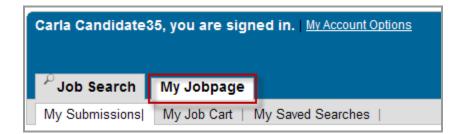

Click on My Jobpage.

Candidate Profile

Take a few minutes to create or modify your employment profile and to specify your preferred working criteria for future openings matching your interests.

Access my profile

On the right hand side of **My Jobpage** is where you can click to **access your profile**.

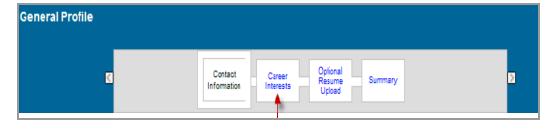

If you are not applying on a posting but want to update your Contact Information, Career Interests (Job Posting notifications, Employment Preferences. Certification and/or Designations), and upload resume, Access my profile is where you would do this.

**Note:** You can go back to the previous page by clicking the link on the progress bar.

## **Checking Your Application Status**

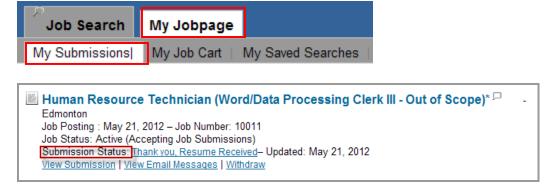

If you want to check on the status of your applications, Click on My Jobpage, My Submissions, and under the Job Posting the status will be stated under Submission Status as to Draft, Completed and Withdrawn Submission.

You can make changes to your job submission only if View/Edit Submission appears.

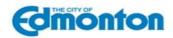

## **Deleting File Attachments**

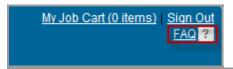

4. How can I delete a file that I have attached? The system Top indicates that the maximum number of files has been attached. What should I do?

Send your request to <a href="mailto:employment@edmonton.ca">employment@edmonton.ca</a> and refer to the specific file document name(s) that you would like removed from your profile account.

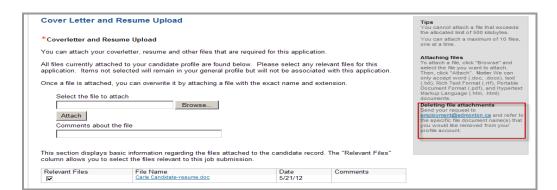

Send your request to <a href="mailto:employment@edmonton.ca">employment@edmonton.ca</a> and refer to the specific file document name(s) that you would like removed from your profile account.

This instruction is located in the FAQ section accessible from every page of the application and in the righthand side of the Cover Letter and Resume Upload section.

## **Job Posting Notifications**

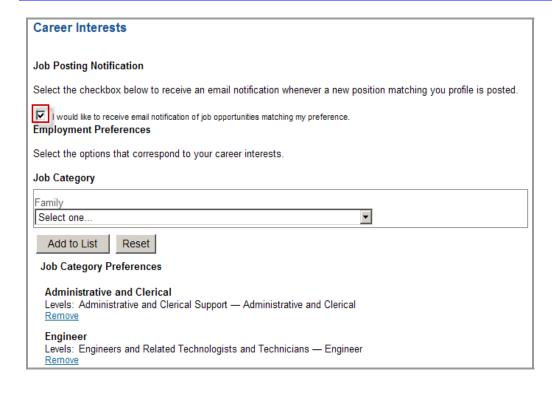

If you want to be notified every time a specific type of Job is posted you can set up your Job Posting Notification. Check off the Send an email notification whenever a new position matching this profile is posted.

Choose Job Family, Function and Location.

When you only select a job family and not select job functions, you will get notifications of all the job functions under that job family.

Note: This is found when you Access your profile (see Maintain your General Profile).